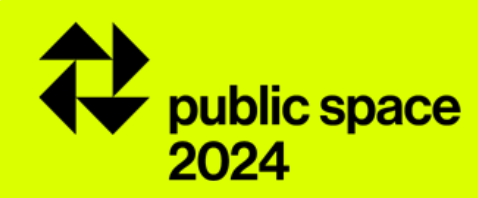

# guía de inscripción del premio

# premio europeo del espacio público urbano 2024

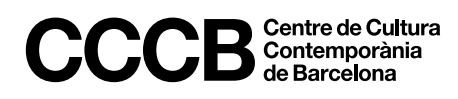

### **acceso al proceso de inscripción 01**

#### **Paso 1**

Entre en la edición 2024 de[l Premio](https://www.publicspace.org/es/el-premio/-/edition/2024/rules) y haga clic sobre el botón de *Inscripción*, que estará activo desde el 5 de marzo al 16 de abril.

Desde la franja superior negra se puede cambiar el idioma de la interfaz —inglés, castellano o catalán con el que hacer su inscripción.

En caso de presentar más de una obra al Premio, es necesario realizar este proceso para cada una de las obras.

#### **Paso 2**

Haga clic sobre *Nueva inscripción* para comenzar de cero un proceso de inscripción. Si desea hacer más de una inscripción al Premio, asegúrese de cerrar la sesión de la primera inscripción –haciendo clic sobre el código de obra en la franja superior negra— antes de iniciar una nueva.

Si ya ha iniciado el proceso de inscripción de una obra, haga clic en *Acceder a mi inscripción* para entrar en ella mediante el código de obra asignado y su contraseña.

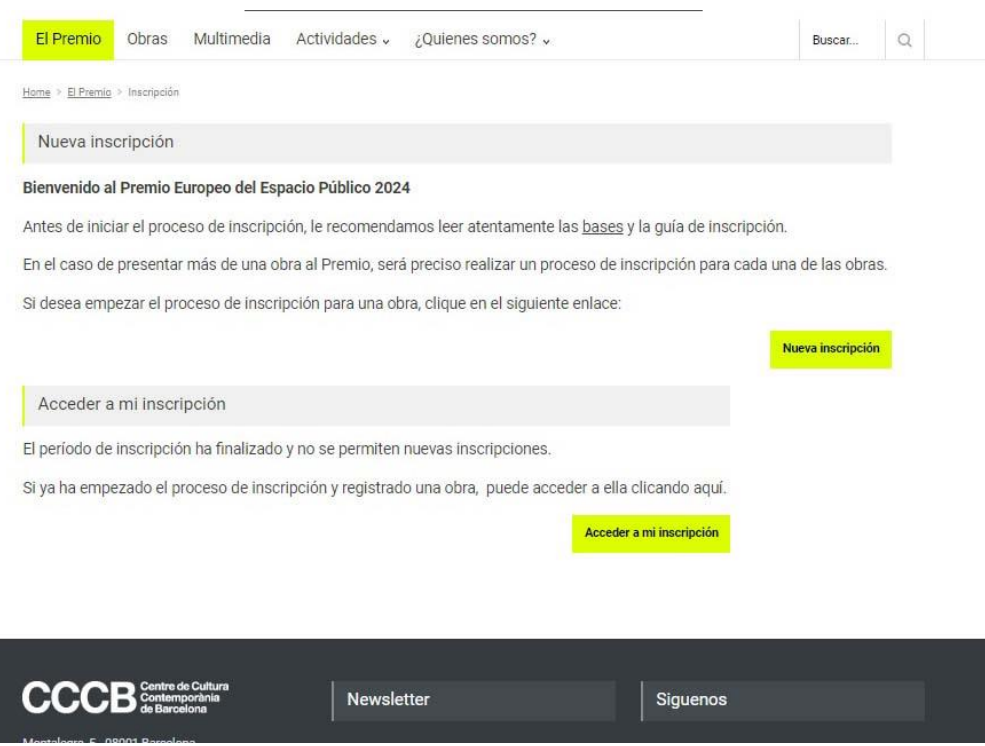

### **nueva inscripción 02**

#### **Paso 1: selección de la categoría del premio**

Es necesario seleccionar en cuál de las dos categorías del premio - general o frente marítimo – se presenta la obra.

Una misma obra no podrá presentarse a ambas categorías.

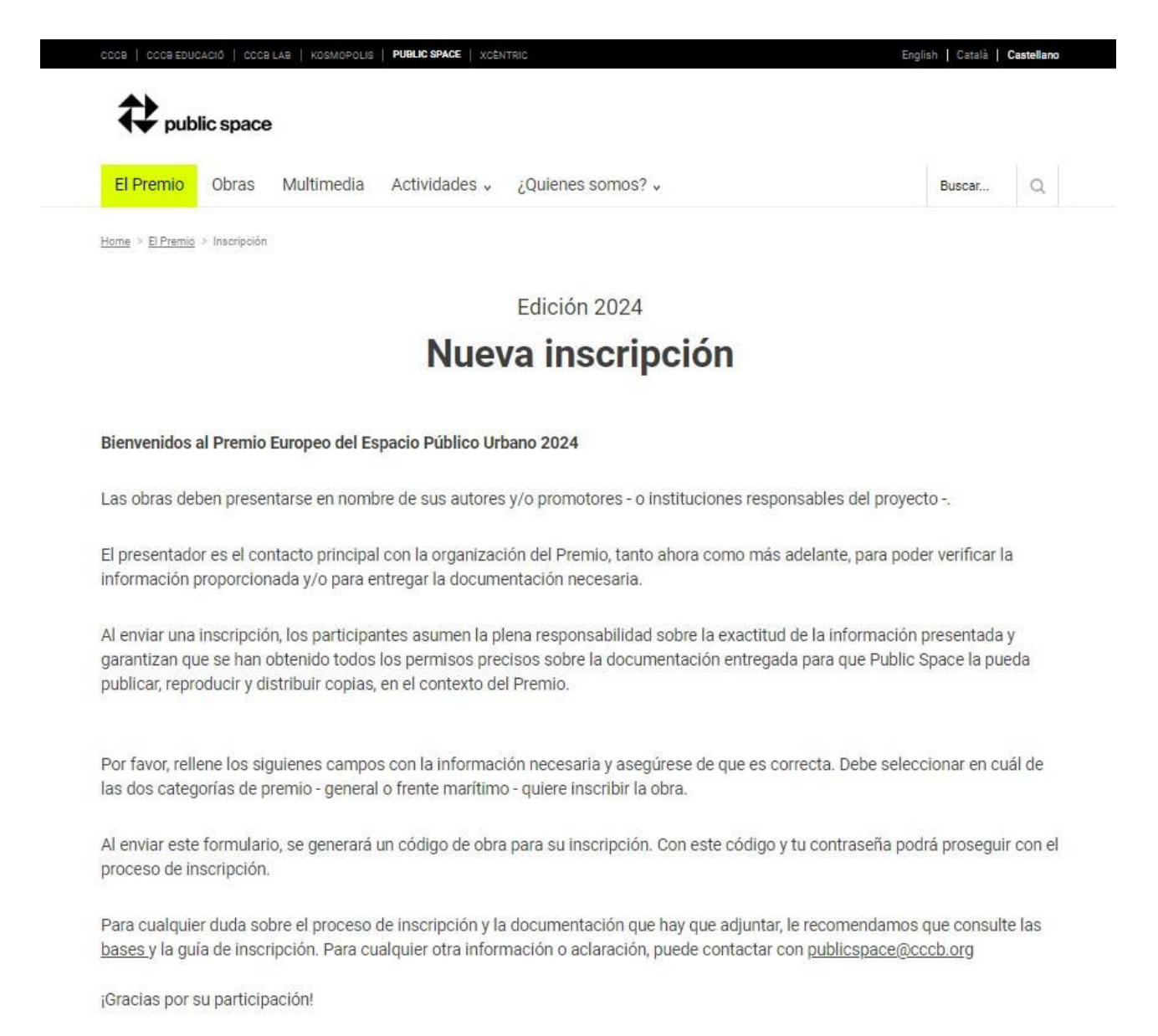

Categoría en que se inscribe \*

Categoría general<sup>O</sup>

Frente marítimo O

## **nueva inscripción/2 02**

#### **Paso 2: información sobre el presentador + contraseña**

Las obras deben ser presentadas en nombre de sus autores y/o promotores. El presentador es el contacto principal con la organización del Premio.

Hay que introducir la información en minúsculas en el formulario.

Es importante marcar la casilla correspondiente para recibir la información relativa a esta y las próximas Ediciones del Premio.

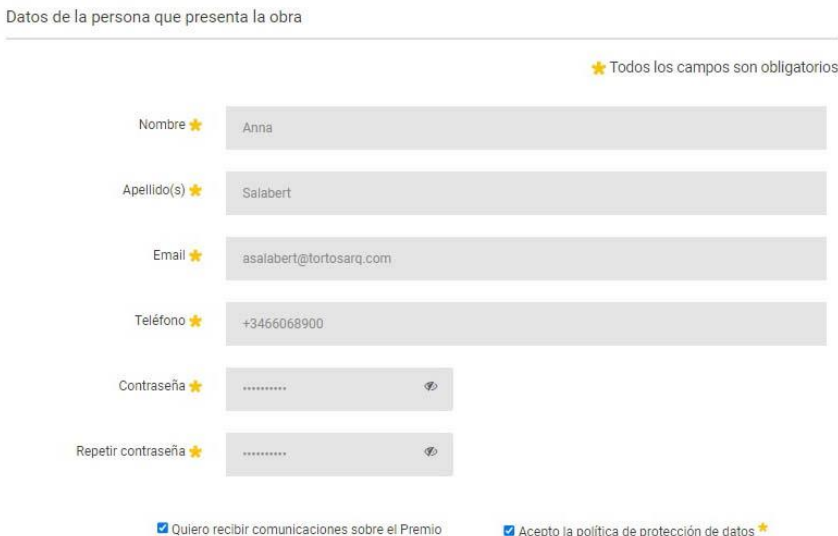

## **nueva inscripción/3 02**

#### **Paso 3: información sobre la obra**

En la medida de lo posible, evite incorporar el nombre de la ciudad en el nombre de la obra.

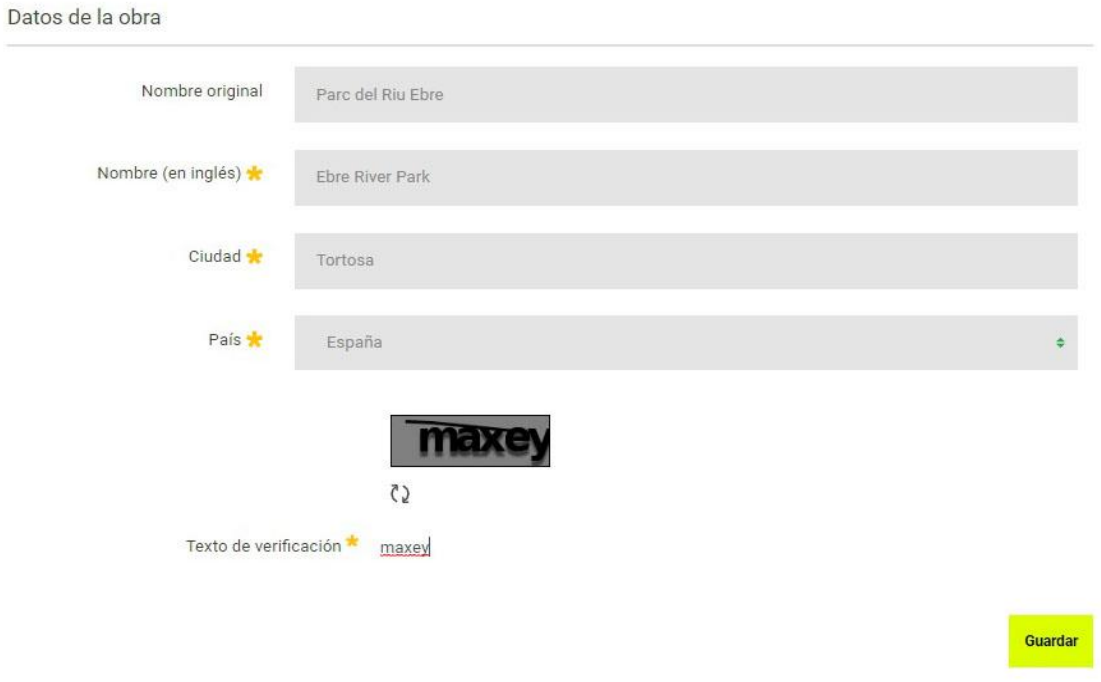

#### **Paso 4: código de obra + contraseña**

Se genera un **código de obra** que, junto con la contraseña, le permitirá acceder al área privada desde donde continuar el proceso de inscripción. También recibirá un correo electrónico con el nombre de la obra y el código de obra, como recordatorio.

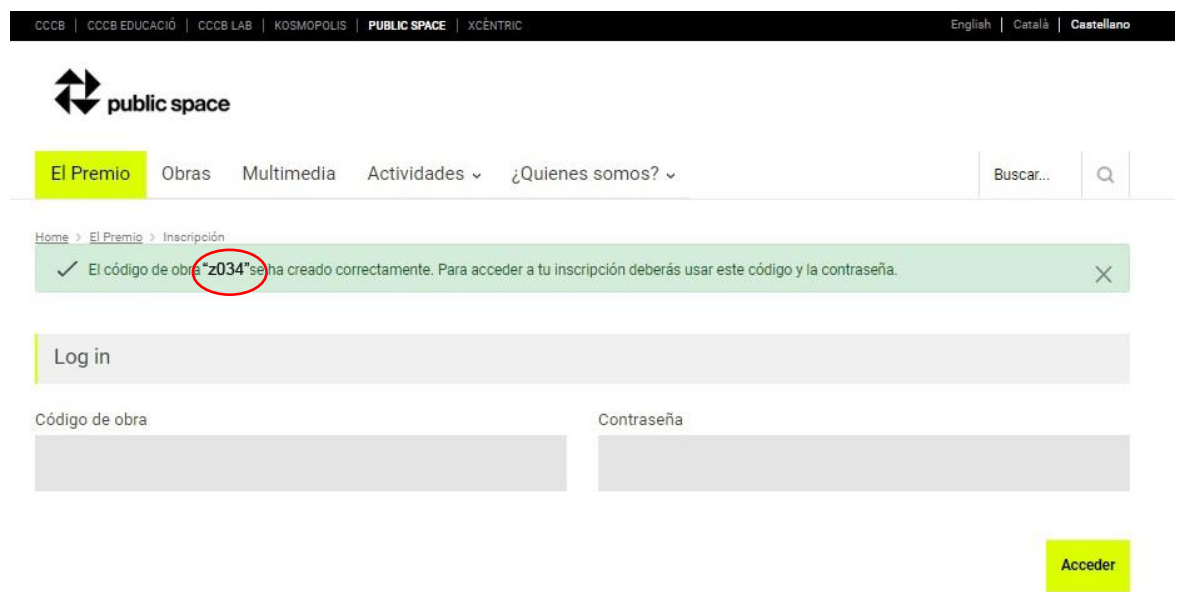

### **acceder a la inscripción 03**

#### **Paso 1: acceder a la inscripción**

Desde el botón *Acceder inscripción* se llega a la misma pantalla desde donde, mediante el código de obra y su contraseña, se puede acceder al área privada de la inscripción.

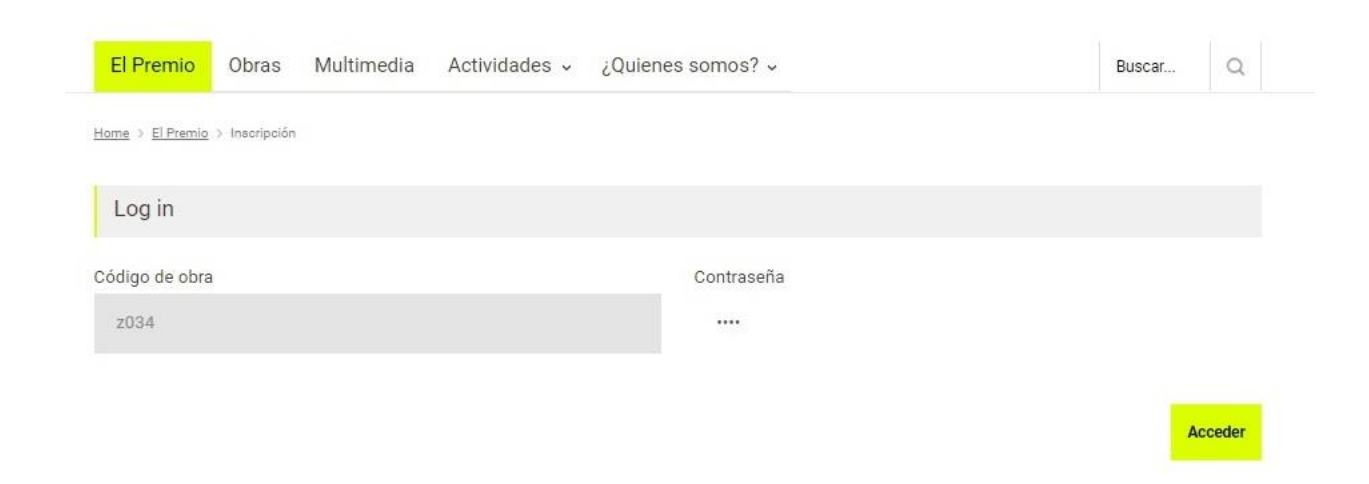

#### **Paso 2: iniciar otra inscripción**

Si desea iniciar otra inscripción, no podrá hacerlo sin cerrar previamente la sesión de su inscripción anterior, haciendo clic sobre el código de obra en la franja negra superior.

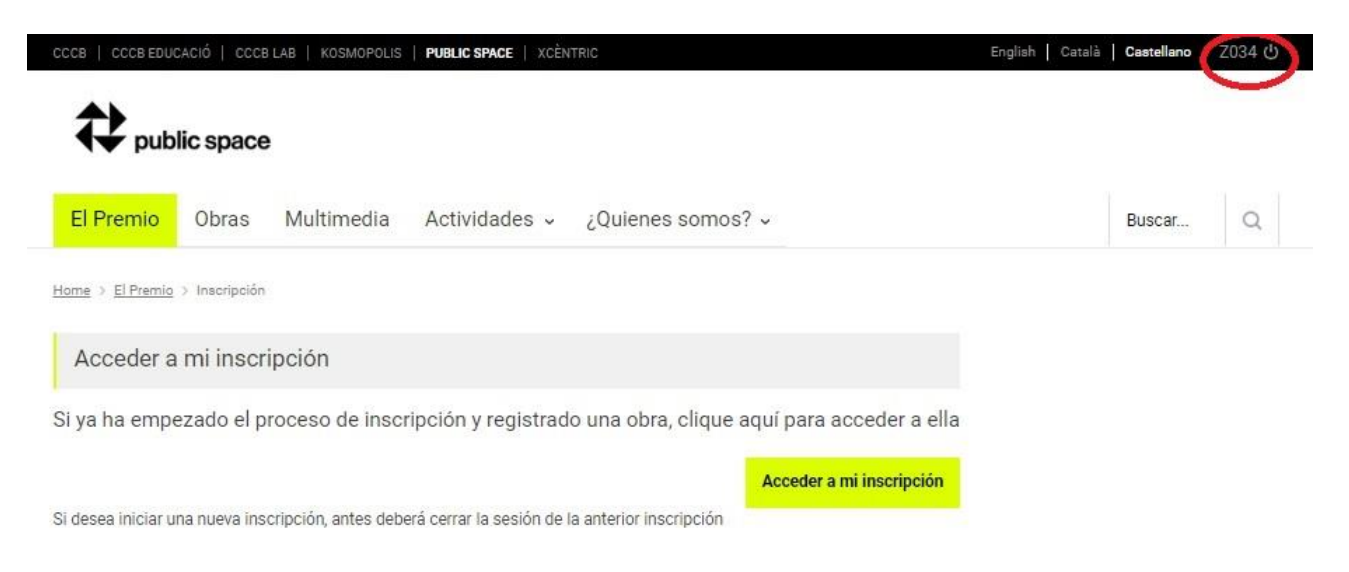

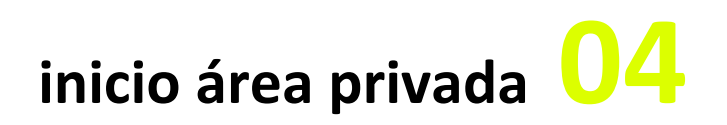

#### **Paso 1**

#### **¡Importante!**

Mediante el código de obra y su contraseña puede entrar en esta área del formulario tantas veces como quiera, para editar y completar la información, hasta la fecha de cierre de la inscripción (16 de abril a las 12:00h).

#### **¡Atención! Si durante 15 minutos no se edita una inscripción, la sesión caducará y, aunque pueda seguir editándola, los cambios no se guardarán.**

Puede previsualizar la ficha de la obra, tal y como la verán los miembros del jurado en el proceso de votación, en cualquier momento de la inscripción, desde la pestaña *Previsualiza***.**

Desde la pestaña *Revisa/Finaliza* puede revisar el estado de su inscripción, comprobar si falta alguna información por entrar o subir documentación, así como cerrar su inscripción cuando ya esté finalizada. Una vez finalizado el proceso, se podrá entrar en la inscripción y ver la información, pero no se podrá editar ni modificar.

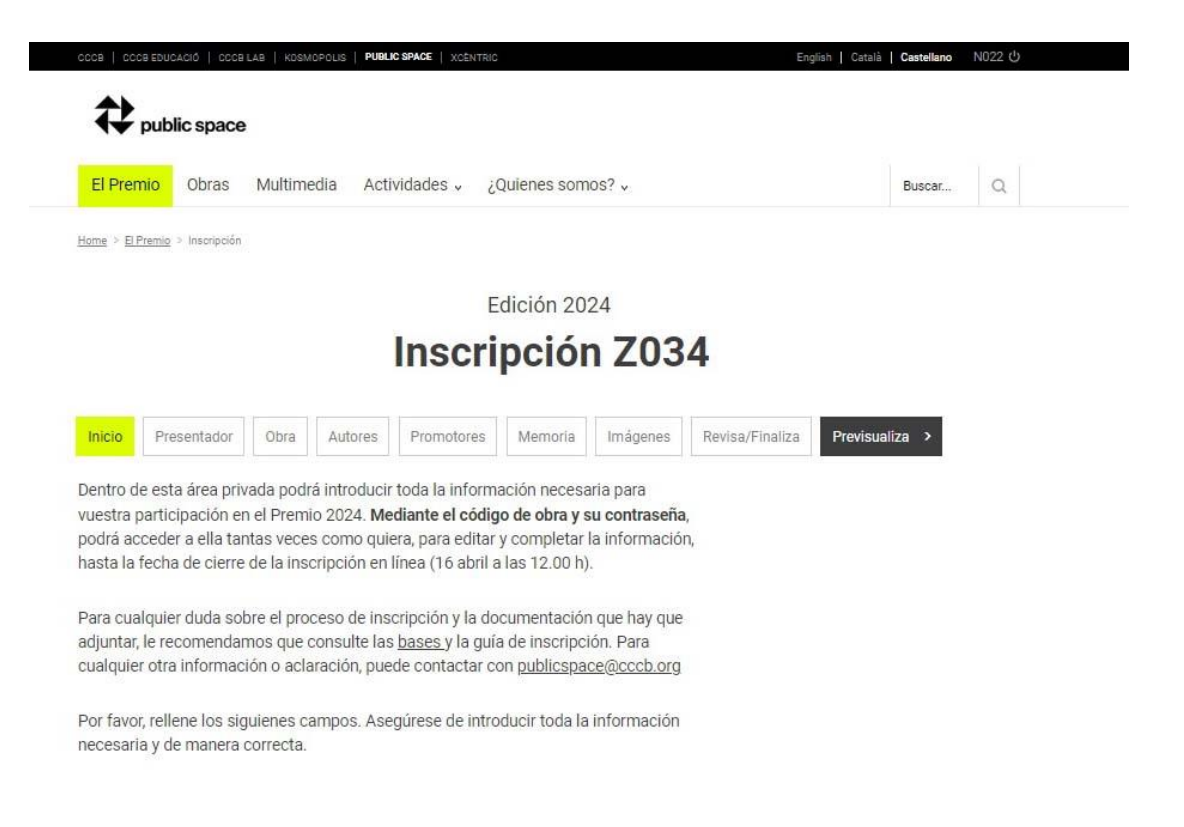

### **área privada: presentador05**

#### **Paso 1**

El presentador puede presentar la obra en nombre de sus autores, sus promotores o ambos.

Recuerde guardar la información antes de continuar con su inscripción.

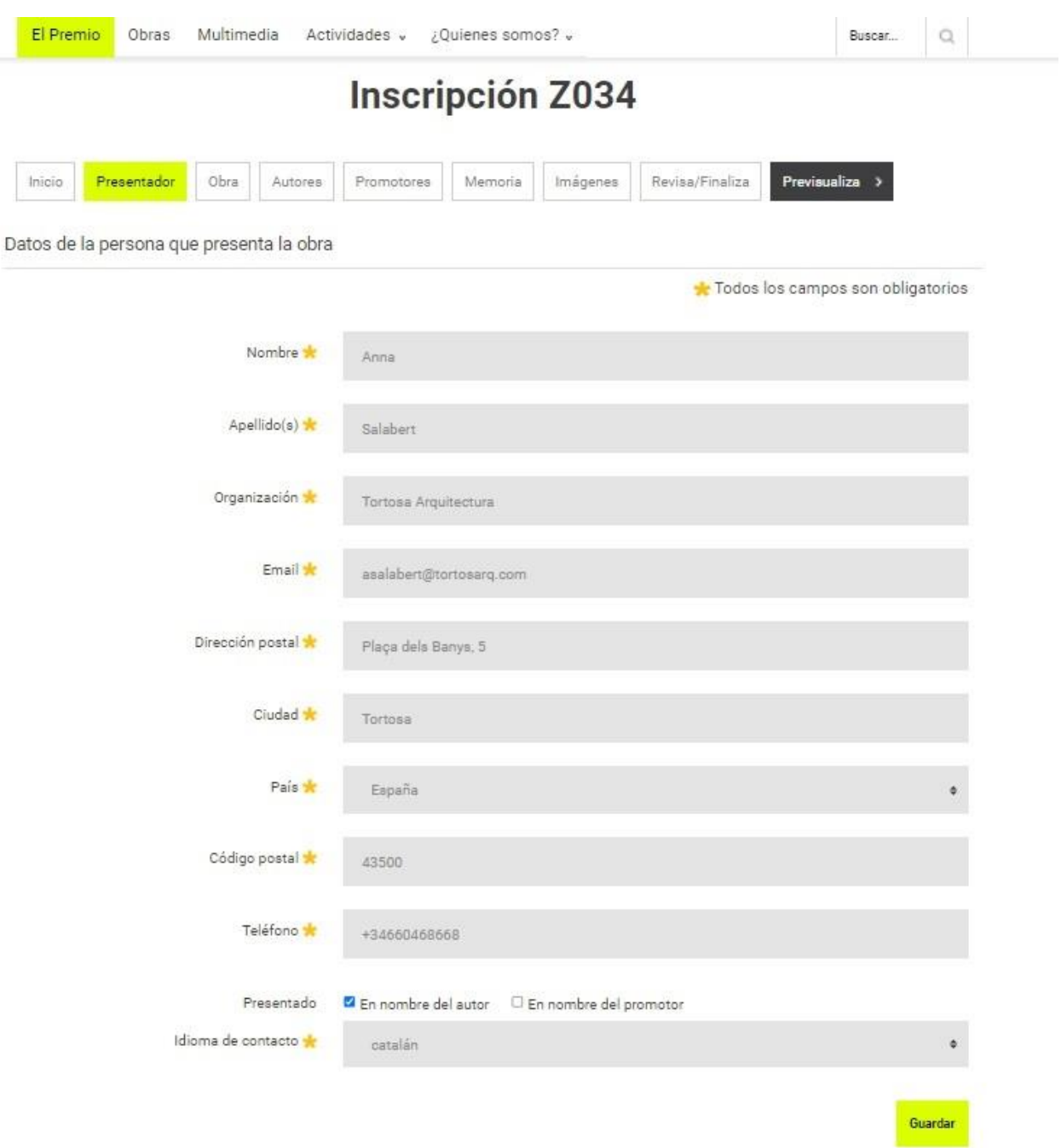

## **área privada: obra06**

#### **Paso 1**

Recuerde guardar la información antes de continuar con su inscripción.

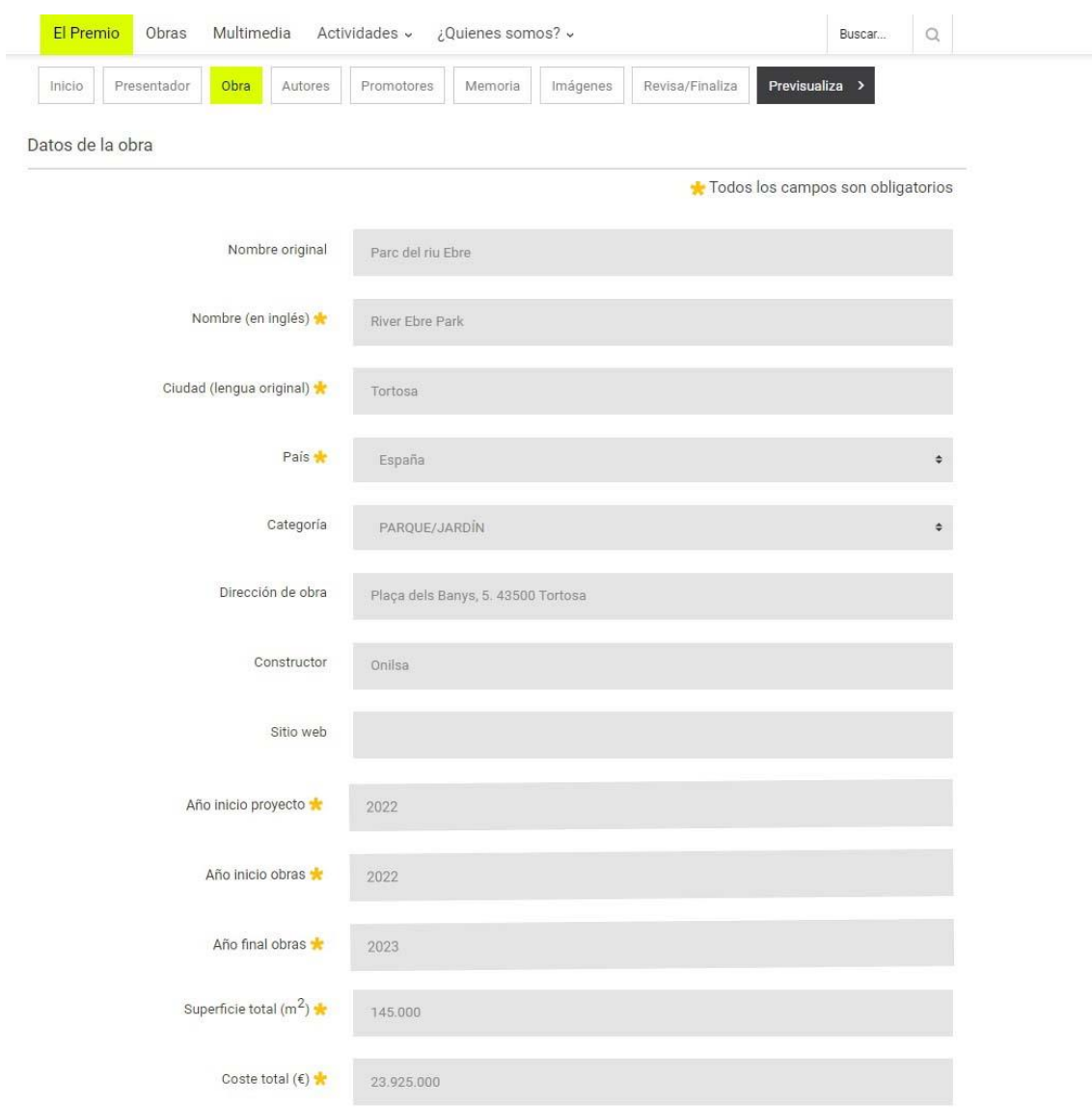

Dirección de obra = persona que dirige la obra Sitio web = web de la obra

Superficie de la obra: No introducir comas ni texto, únicamente números enteros. Ejemplo: Formato correcto: 5000 /5.000. Formato incorrecto: 5,000.

Coste total: No introducir comas ni texto, únicamente números enteros. Ejemplo: Formato correcto: 5000 /5.000. Formato incorrecto: 5,000.

**área privada: obra/2 06**

#### **Paso 2: geolocalización de la obra**

Puede geolocalizar la obra de dos maneras:

- Escriba la localización de su obra dentro del recuadro de texto.
- Busque y encuadre en el mapa el emplazamiento de la obra.

Una vez localizada, arrastre la marca de posición sobre el emplazamiento y haga clic para situarla. Recuerde guardar la información antes de continuar con su inscripción.

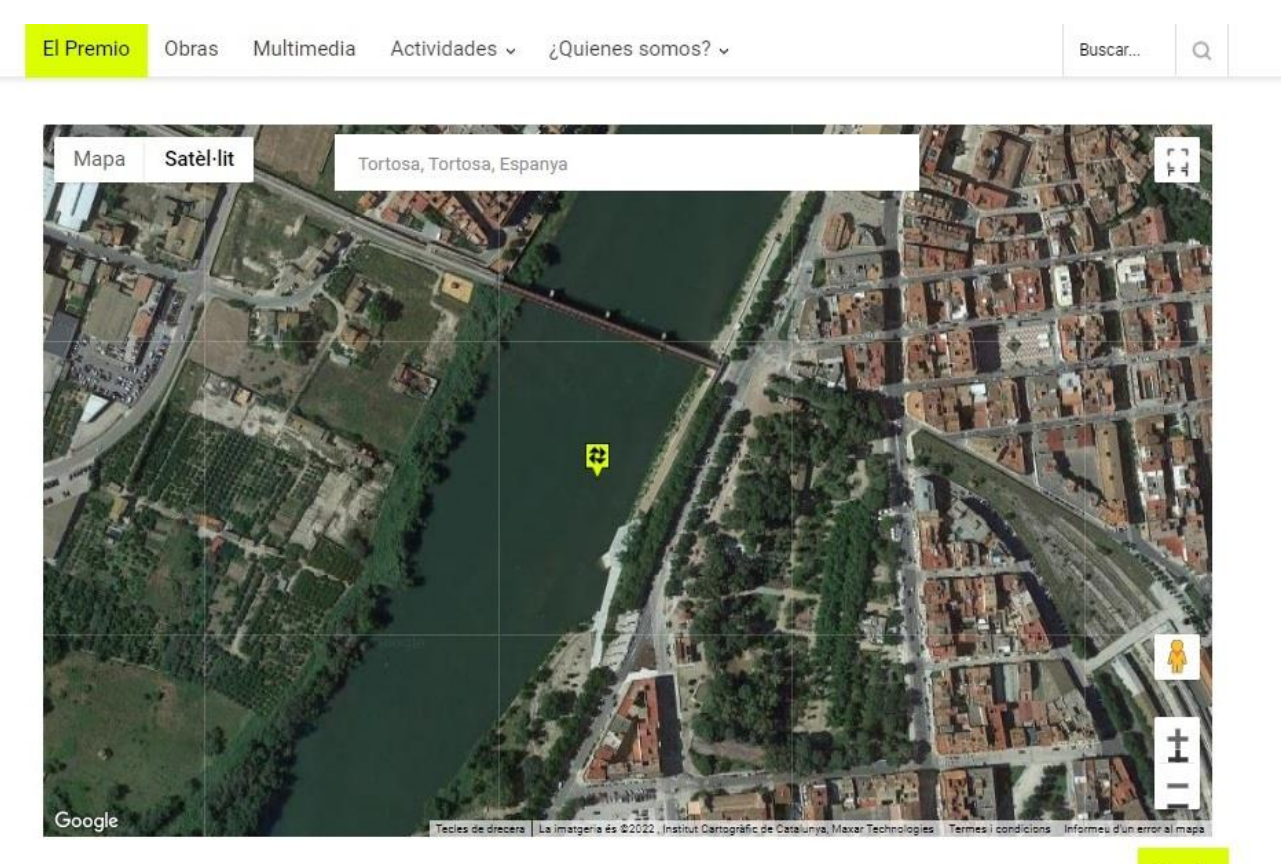

Guardar

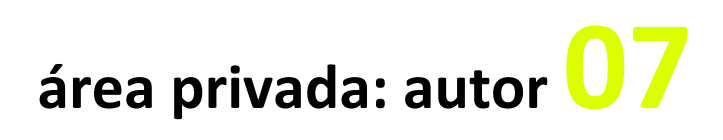

#### **Paso 1**

Haciendo clic sobre el botón *Añadir autor* se crean los autores necesarios**.**

### **Inscripción Z034**

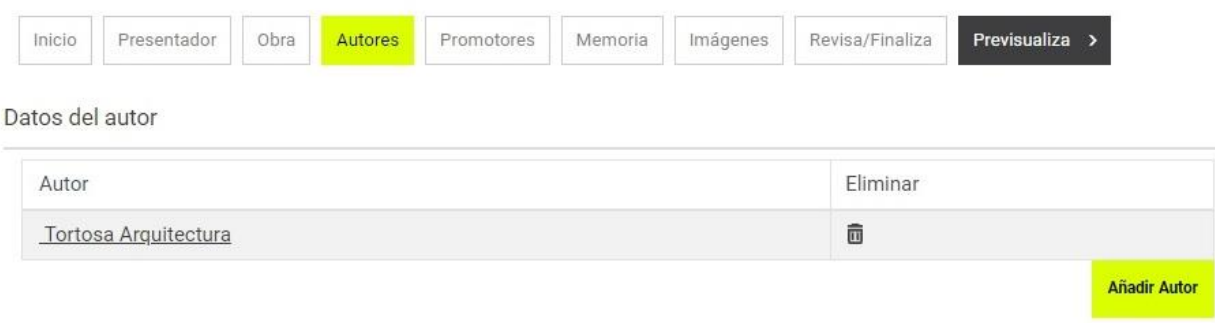

#### **Paso 2**

Seleccione si se trata de un autor individual o de un despacho, empresa o colectivo.

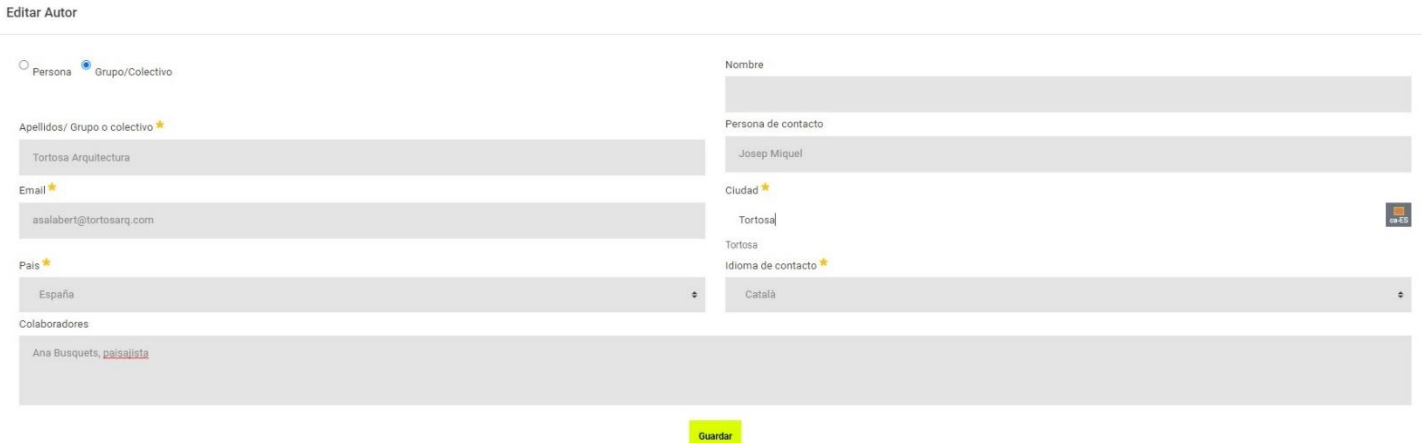

## **área privada: promotor08**

#### **Paso 1**

El promotor es la institución que promueve la obra.

Haciendo clic sobre el botón *Añadir promotor* se crean los promotores necesarios.

### **Inscripción Z034**

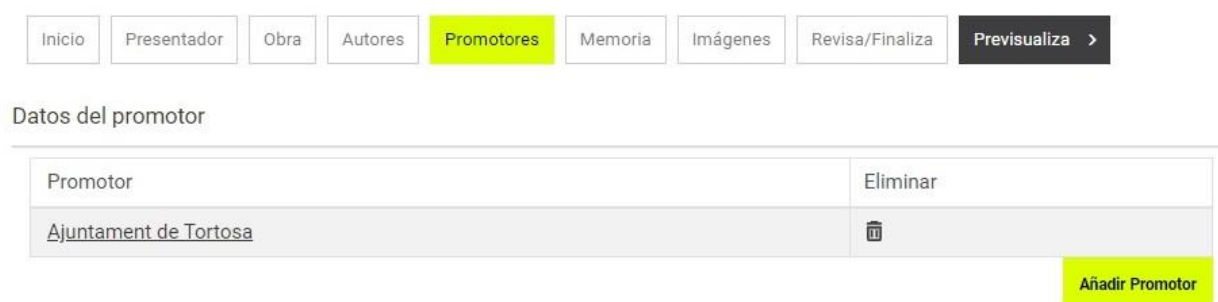

#### **Paso 2**

### Editar Promotor

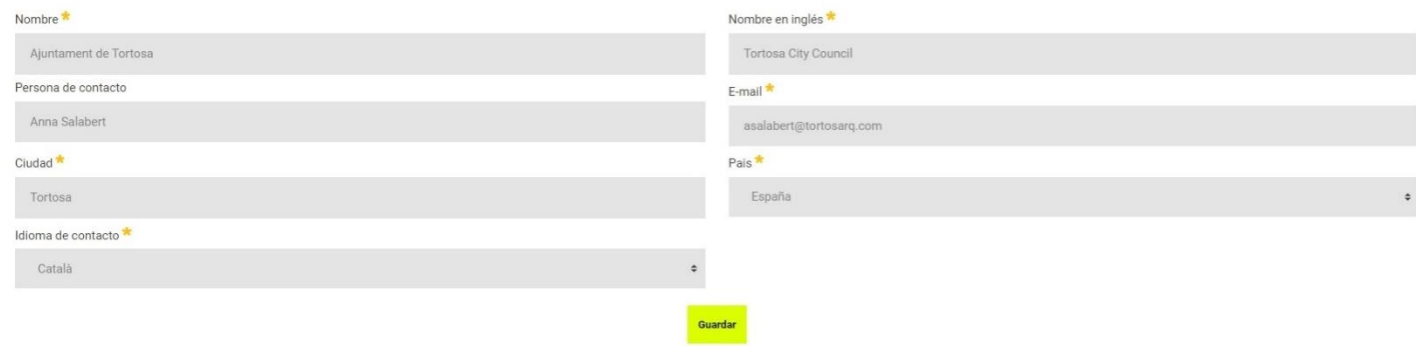

### **área privada: memoria09**

#### **Paso 1**

Se deben completar los cuatro aparatados de la memoria en inglés —"Estado previo", "Objeto de la intervención", "Descripción" y "Valoración "— con un máximo de 1200 caracteres por apartado.

Haciendo clic sobre el interrogante al lado del nombre del campo se despliega una explicación del contenido a incorporar en cada apartado.

#### Memoria descriptiva (en inglés) La memoria descriptiva, que se tiene que escribir en inglés, es esencial para la evaluación del jurado así como la fuente de información para los futuros textos que describan la obra, tanto en el archivo del Premio como en las posibles futuras publicaciones o exposiciones. Por favor, rellene los siguientes campos. Asegúrese de que la información introducida es correcta. Estado anterior <sup>@</sup>  $\begin{array}{ccc} \uparrow & \downarrow & \downarrow \end{array}$  Estilo  $\bullet$  | B  $I$  U  $x_2$   $x^2$  |  $\equiv$   $\equiv$   $\equiv$   $\equiv$  |  $\equiv$  |  $\equiv$  |  $\equiv$  |  $\equiv$  |  $\equiv$  | Descripción objetiva de la <> Source situación de partida, previa a la intervención. Historia del lugar, naturaleza del contexto pe of the River Ebre as it passes through Tortosa is a geographic element that has an evermore important urbano, problemáticas in the city. With the successive phases of urban growth on the far side of the river, beginning with new, inherentes, características esidential neighbourhoods, the watercourse, which was once tangential to the old city, has become ively more central. This fact, along with the need to preserve a river system that has special biological aciales, elementos de valor a preservar (extensión .<br>ristics, has given rise to the drafting of a Special Plan that identifies the river as a decisive element in the aproximada de 800-1200 the future city. caracteres, espacios the project's implementation, the riverside areas, which were patchily occupied for a range of uses, were of incluidos) difficult access, fragmented or in a state of dereliction. The riverbanks with their vegetable gardens and insalubrious 966/1200 Objeto de la intervención @  $\mathcal{C}^{\flat}$ Estilo  $\overline{B}$  $I \quad \underline{U} \quad x_2 \quad x^2 \quad \underline{v} \equiv \quad \underline{v} \equiv \quad \underline{v} \equiv \quad | \underline{v} \equiv \underline{v} \equiv \quad \underline{v} \equiv \quad$  $\sqrt{2}$  ( ) Source The Special Plan for the Protection of the Banks of the Ebre takes in the riverside areas throughout the municipal area, making clear the need to enhance the Ebre's double function as a natural corridor and metropolitan park, while also making the two aspects compatible. With this in mind, the whole river course and its area of influence along the 10.4 Km involved was reserved as public land to be progressively acquired so that new urban activities could in future be located at the edges of the recovered space, thereby reinforcing its structural role within the city. The Project of the new Ebre Central Park, as part of the strategy and criteria shaping the Special Plan, aimed to undertake a transformation of the river so to constitute it within the axis of the future city-region of Tortosa, on the one hand restoring its qualities as landscape and protecting the biodiversity of the river system and, on the other,

### **área privada: imágenes10**

#### **Paso 1**

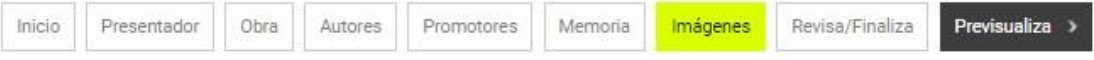

Todas las imágenes se presentarán en baja resolución, en formato .PNG o .JPG, con una longitud mínima de 2000 píxeles en su lado más largo y un tamaño máximo de 3 Mb. por imagen.

Cada imagen deberá estar correctamente identificada con el código de obra, y deberá proporcionar la siguiente información: año, propietario de los derechos, frase descriptiva de la imagen (en inglés).

Se requiere un mínimo de 10 y un máximo de 20 imágenes digitales, que deberán influir:

- « Una fotografía anterior a la intervención y una posterior, si es posible desde el mismo punto de vista.
- Planos, dibuixos o fotoplanos de situación dentro del contexto urbano.

- Planos, dibuixos o fotoplanos de situación dentro del contexto urbano.<br>Fotografías de la obra acabada, en orden de más a menos representativa. Se valorará que las imágenes reflejen el uso ciudadanos del nuevo<br>" espacio.

En función de la decisión del jurado, el presentador podrá ser contactado para facilitar imágenes en alta resolución y otro material complementario.

#### Imágenes antes

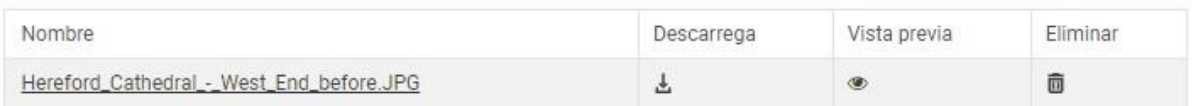

Imágenes después @

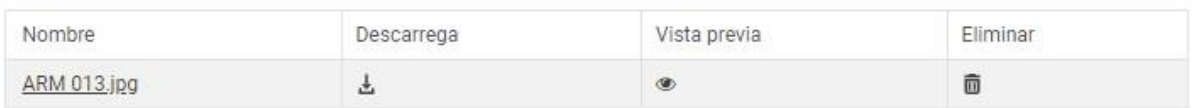

#### Imágenes obra acabada @

#### Añadir Imagen Obra Acabada

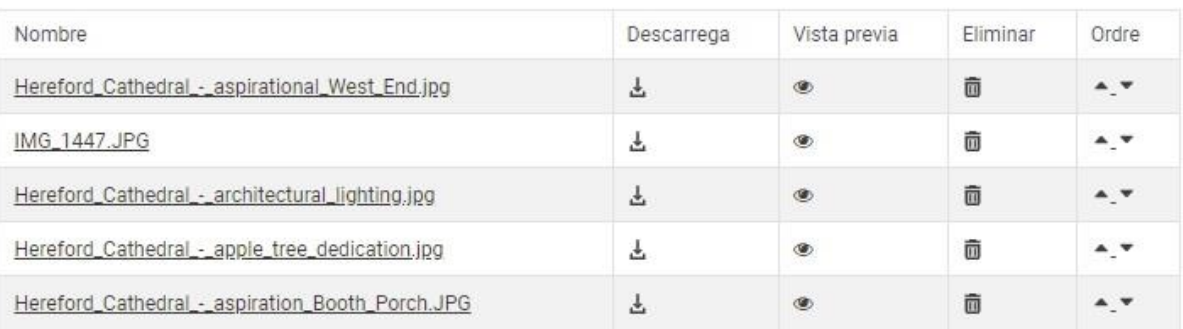

## **área privada: imágenes/2 10**

#### **Paso 2**

Recuerde incluir la información de copyright y una breve descripción —en inglés— de las imágenes.

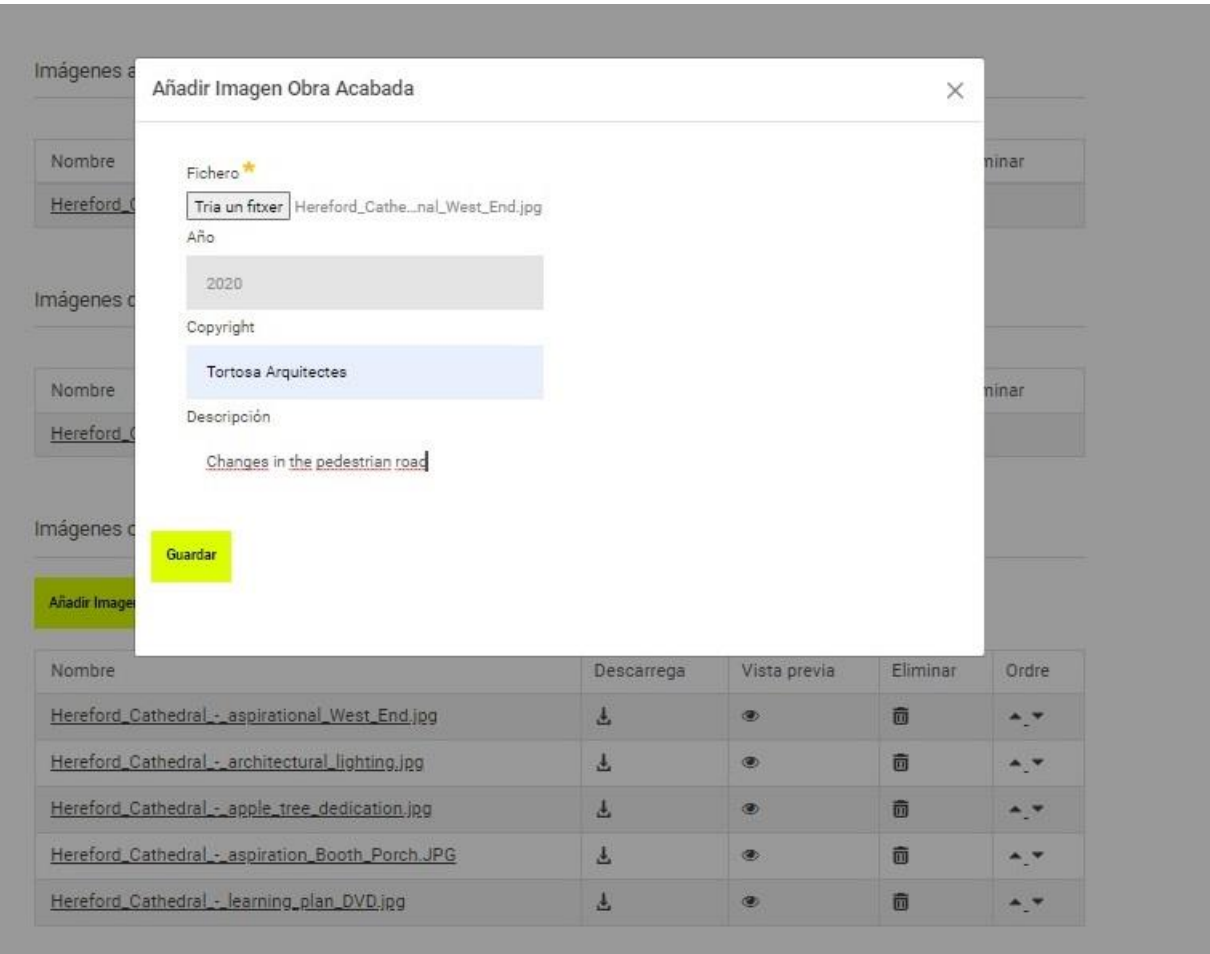

### **área privada: previsualizar11**

#### **Paso 1**

Desde este apartado puede ver su inscripción en el mismo formato en el que la verán los miembros del jurado durante el proceso de votación en línea.

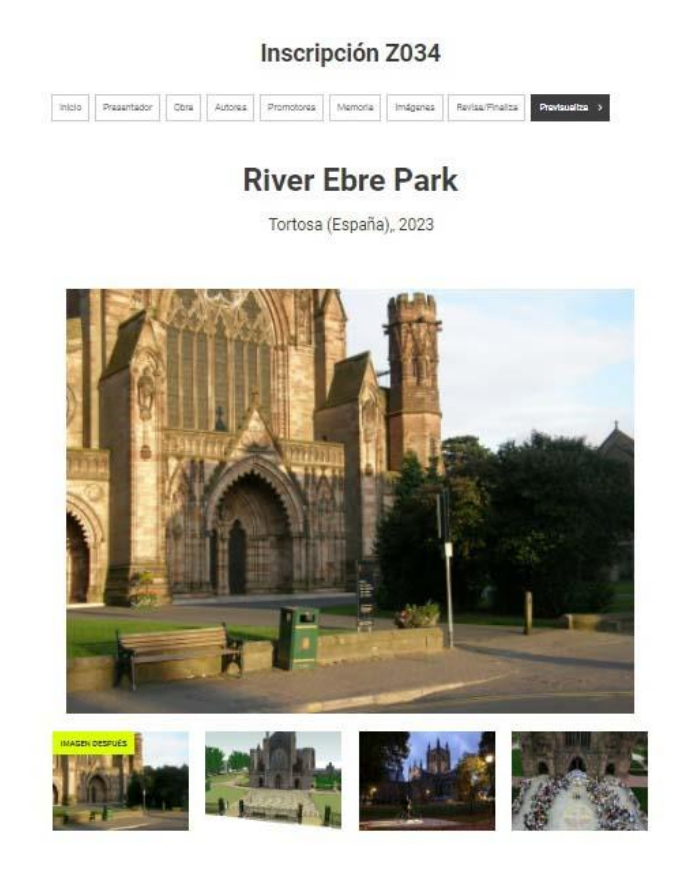

#### Estado anterior

The space of the River Ebre as it passes through Tortosa is a geographic element that has an exernore important impact on the<br>city. With the successive phases of urban growth on the far side of the river, beginning with ne

Prior to the project's implementation, the riverside areas, which were patchily occupied for a range of uses, were of difficult<br>access, fragmented or in a state of dereliction. The riverbanks with their vegetable gardens a

#### Objeto de la intervención

The Special Plan for the Protection of the Banks of the Ebre takes in the niverside areas throughout the municipal area, making clear the need to enhance the Ehre's double function as a natural corridor and metropolitan park, while also making the two<br>aspects compatible. With this in mind, the whole river course and its area of influence along the

The Project of the new Ebre Central Park, as part of the strategy and criteria shaping the Special Plan, aimed to undertake a<br>transformation of the river so to constitute it within the axis of the future chy-region of Tort

#### Descripción

.<br>Given the initial state of the riverbanks in the central sector of the Ebre, the project opted to conserve the areas that were<br>deemed to be in an acceptable state and to restore the damaged areas, which were concentrated

### **área privada: revisar y finalizar12**

#### **Paso 1**

Revise su inscripción. Si falta información en alguno de los campos obligatorios, se le informará.

### **Inscripción Z034**

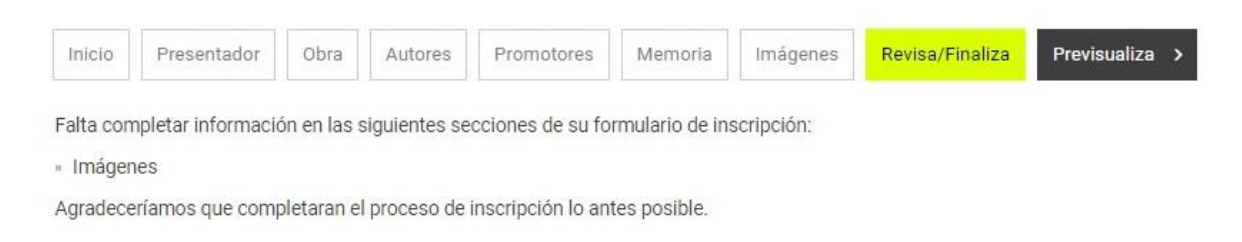

#### **Paso 2**

Una vez todos los campos obligatorios estén completos, deberá finalizar su inscripción desde el botón *Finalizar***.**

Una vez cerrada la inscripción, podrá acceder a ella tantas veces como quiera hasta la fecha de cierre del período de inscripción, pero no podrá editar ni modificar la información introducida.

### **Inscripción Z034**

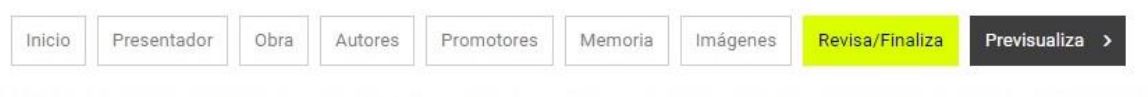

Su formulario de inscripción ha sido cumplimentado correctamente. Para cerrar el proceso de inscripción clique en el botón "Finalizar". Una vez finalizado no se podrán modificar los datos del formulario.

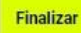